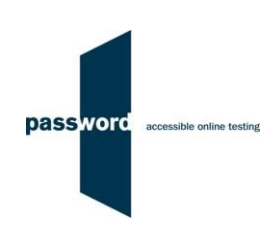

# **Instructions For Delivering Password Tests (Regional Staff & Representatives)**

The purpose of this document is to enable you to successfully deliver Password tests quickly and easily. Please read it carefully before attempting to run a test and long enough in advance to carry out the set up required.

Please note that Password tests run from a shortcut icon which must be set up on your PC's desktop (see "Initial PC Set Up" in section 1). Password tests must NOT be run from the English Language Testing website.

These instructions are applicable to both the Password Knowledge and the Password Knowledge and Writing tests. Please disregard parts specific to the Writing module if this is not included in your test.

All staff setting up PCs that will be used to deliver Password tests, and those administering and invigilating the tests, must read this document. Those administering Password tests must also be familiar with the procedures given in "Procedures for the Delivery of Password Tests – Users".

You may find it helpful to look at the additional information (how to set up PCs and deliver Password tests, test taker briefing materials, FAQs etc.) in the Password website "Password Partners Area" "Useful Documents" section. <https://englishlanguagetesting.co.uk/password-partners-area/#usefuldocs>

Repeated taking of Password tests is not allowed. A test taker may normally take only one Password test in any twenty eight day period. In exceptional circumstances, such as illness during the first Password test, a second may be taken. No test taker is allowed to take more than two Password tests within any twenty eight day period.

Please note that if it is ever suspected that you are helping or allowing test takers to cheat in any way whilst taking a Password test, you may not be allowed to run further Password tests.

Please contact the Password Team by email at [support@englishlanguagetesting.co.uko](mailto:support@englishlanguagetesting.co.uk)r call +44 (0) 20 8326 5608 if you require any technical (PC) assistance running Password tests.

For all non-technical queries you must contact the supplier of your Password tests login(s). The Password Team cannot help with:

- Supplying additional test logins
- Supplying test results or certificates, or access to them
- Any matters relating to the use of test results

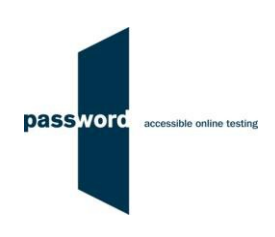

## **1 Before Running A Password Test**

#### **1.1 PCs And Internet Requirements**

Most reasonably modern PCs meet the requirements to run Password tests. The minimum requirements are:

- For PCs running 32 bit Windows minimum 2.4 GHz Pentium 4 (hyper-threading or dual corerecommended) processor, for 64 bit Windows minimum 2.4 GHz dual core/ hyper-threading processor
- Minimum 512 MB (0.5 GB) free memory when about to start a Password test (probably meaning forPCs running 32 bit Windows at least 2 GB of memory is installed and for 64 bit Windows at least 4 GB)
- Minimum 1 GB of free disk space
- Minimum 13 inch display with a resolution of at least 1024\*768, 15 inch/ 1920\*1080 is recommended to minimise scrolling
- Keyboard and mouse
- Microsoft Windows 7, 8 or 10 operating system, kept up to date with the latest Microsoft updates applied
- Internet Explorer 9 or above with "cookies enabled"
- Running up to date anti-virus software

Because of the minimum screen size most tablets are not suitable for running Password tests. Connecting a tablet to an external display often affects the Password test appearance.

Unless a keyboard is connected, tablets are not suitable for taking the Password Writing test.

To run a Password test, a PC must have reliable stable (i.e. that is not intermittent) access to the Internet at 100kbps (download and upload). For better reliability, a wired cable connection is preferable to WiFi.

For a single PC this bandwidth requirement is easily met by a basic domestic broadband service, a computer laboratory of 100 PCs requires 10Mbps, equivalent to a mid range domestic broadband service. If in doubt, this should be checked by you or your IT Department (if you have one).

#### **1.2 Initial PC Set Up**

It is very important to set up and check each PC as described. Contact your IT Department (if you have one) or the Password Team if you need help with this.

You must set up a shortcut as explained below on the PC's Window's desktop to access the Password Platform website to run Password tests. There is a short video showing how to do this in the Password website "Useful Documents" area.

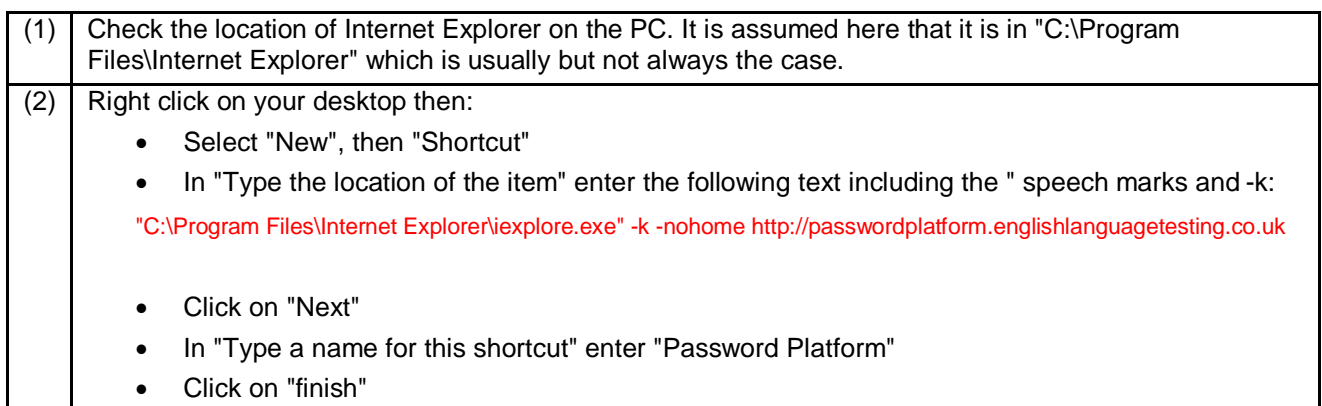

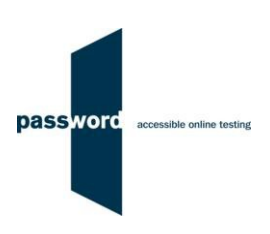

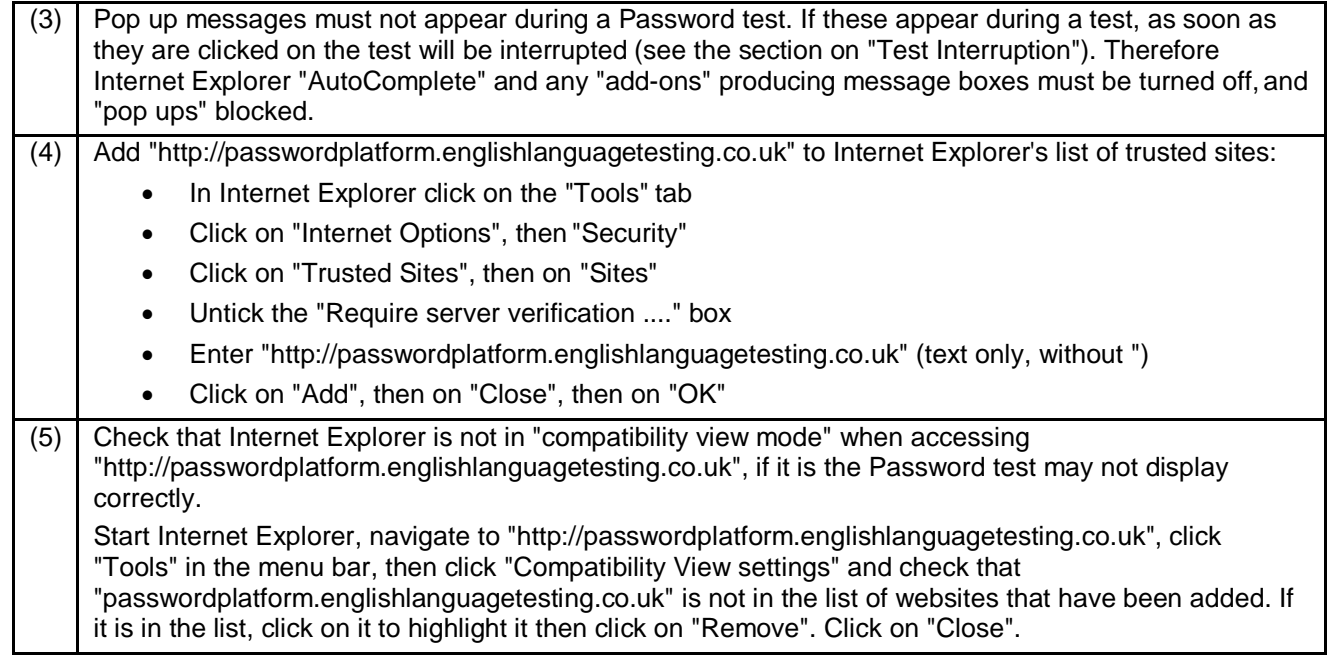

Before running Password tests with actual test takers at least one complete test must be successfully completed on a representative PC. It is strongly recommended that one is run through on every PC to be used.

#### **1.3 Difficulties When Running Password Tests**

The commonest difficulties are caused by:

- Failure to follow the instructions in this document
- Leaving insufficient time to set up and test PCs in advance of (trying to) run Password test(s)
- Using an unsupported browser; Internet Explorer 9 or above is needed
- Using an unsupported operating system; Microsoft Windows 7, 8 or 10 is needed
- Not running tests using Internet Explorer started from a desktop icon in full screen "kiosk" mode (as explained in these instructions)
- Failing to move keyboards out of the way when not required (see the section on "Test Interruption")
- Having other programs running that generate "pop ups" or messages while the test is being taken
- Use of operating system software that is not up to date, usually because "automatic updates" is notworking
- Using a PC that has some form of "virus" infection, in particular those causing the browser toredirect
- Failure to check the headphones and microphones if these are needed

Problems generally only arise when setting up a PC for the first time, or after changes have been made to it.

If you cannot resolve your problem, please contact your IT Department (if you have one) or the Password Team (in English) at [support@englishlanguagetesting.co.uk](mailto:support@englishlanguagetesting.co.uk) or +44 (0) 20 8326 5608 for assistance.

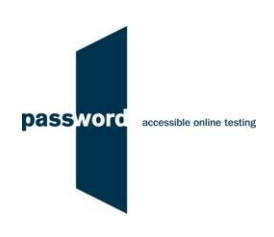

# **2 Running Password Tests**

To check how many test attempts remain unused on a Password test login and password combination (i.e. how many more tests can be run on that combination) enter the login and password and click on "check attempts remaining". The Password test name and the number of test attempts remaining will be displayed. Do not click on "login" or press the Enter/ OK key, this will start the test using one of the test attempts remaining.

Before running a Password testing session with a number of test takers, complete a Password test on a representative PC. PCs' set ups sometimes change and it is recommended to check nothing has been altered since the last time Password tests were run.

If a PC is set up and logged in in advance of the test session the test must be started within ninety minutes otherwise the test will "time out". If this happens, when attempting to take the test it will simply return to the login page.

If running a Password testing session with a number of test takers, it is advisable to avoid both logging in and starting the actual tests at precisely the same time. Staggering the times by just a few seconds reduces the demands on Internet bandwidth.

Where these instructions say "The keyboard should then be placed out of the way" invigilators should ensure this has been done by every test taker when they check the test taker's candidate details have been entered correctly.

If a problem is found that needs the PC's settings to be changed to resolve it after a test is started, press the "Alt" + "F4" keys together on the keyboard to exit Internet Explorer and the test. Resolve the problem then restart the test by (as usual) double clicking on the Password Platform desktop shortcut icon. If this is done within 90 minutes the test will restart, no login is needed.

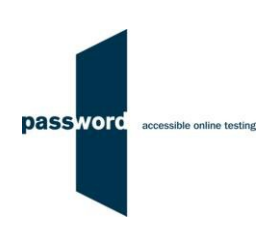

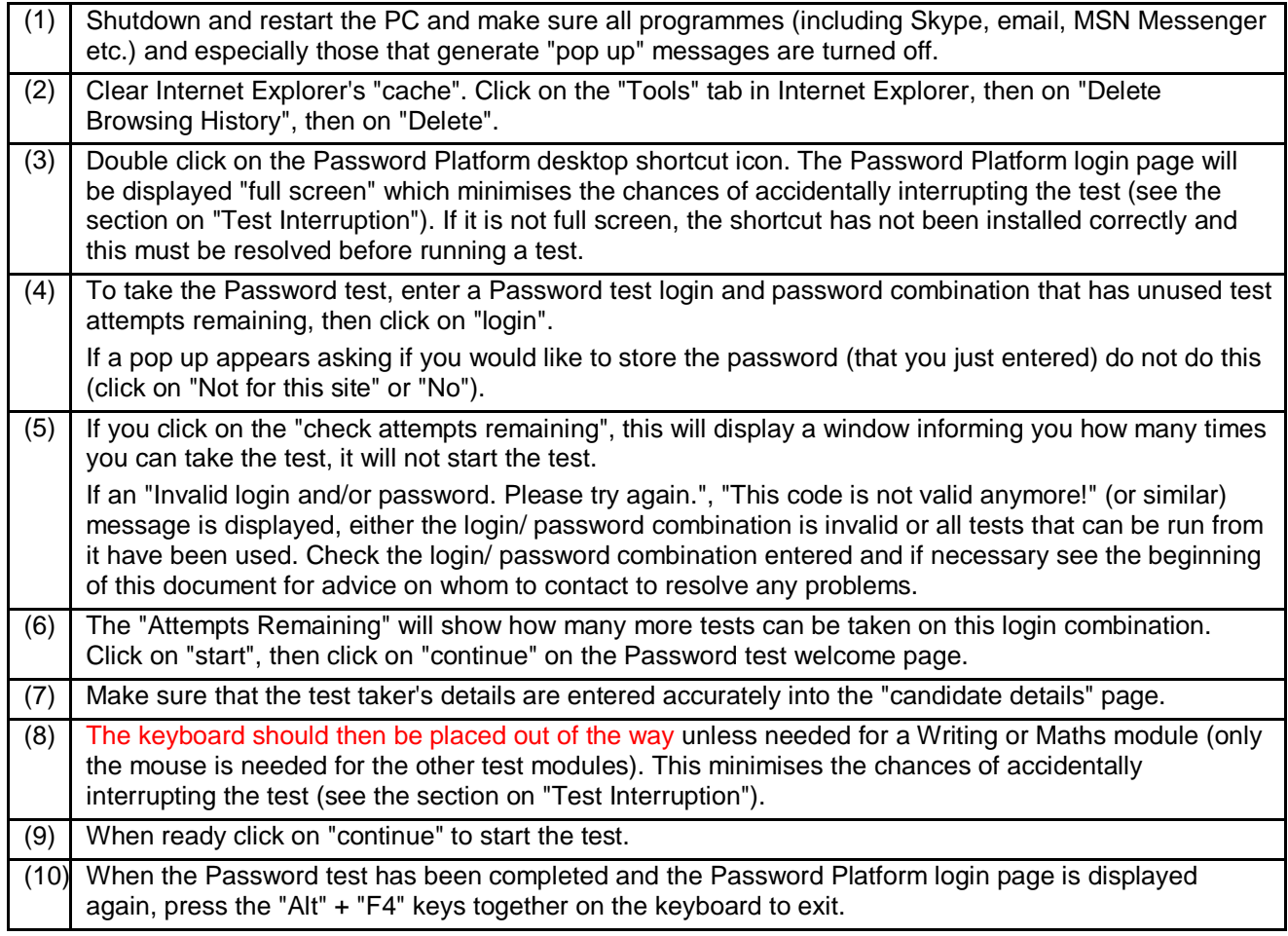

# **3 Password Test Results**

You need to contact the supplier of your Password test login(s) for results and certificates. The Password Team cannot give them to you.

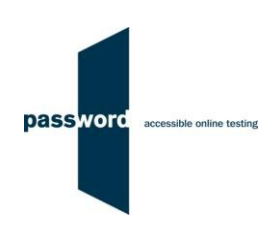

### **4 Test Interruption**

Password tests run on the Password Platform which is designed to prevent cheating by test takers, in particular by accessing other applications whilst taking the test, for example opening an online dictionary or email program. The Password Platform detects access to anything outside of the Password test, judges this as an attempt to cheat and the test will be interrupted (stop until restarted). No other programs should be running and "pop up" messages must not appear when a Password test is being taken; clicking on these will result in the test being interrupted.

Password test PCs must be set up according to these instructions running "full screen" kiosk mode to minimise the chances of accidental actions by the test taker resulting in the test being interrupted. It is impossible to easily open other applications however Windows has a number of "shortcuts" available from the keyboard to access other programmes which cannot be blocked. These shortcuts are accessed by key combinations including the use of a special key such as "Win" ( $\bullet$  or  $\bullet$  ), "Ctrl"  $\bullet$ ) "Alt" ( $\bullet$ ) or a function key). This is not acceptable behaviour when taking a Password test and if one of these combinations is pressed by the test taker, it will be detected by the Password Platform and the test will be interrupted.

When taking a Password test, the keyboard is only needed to enter test taker's candidate details at the beginning of the test, and during a Writing or Maths module if the test has one. Otherwise the test taker should ONLY use the mouse, and the keyboard should be placed out of the way to minimise the chances of accidental interruption. They must be instructed to only use the keyboard to enter text, numbers and symbols.

Should a Password test be interrupted, a screen with the following message will be displayed.

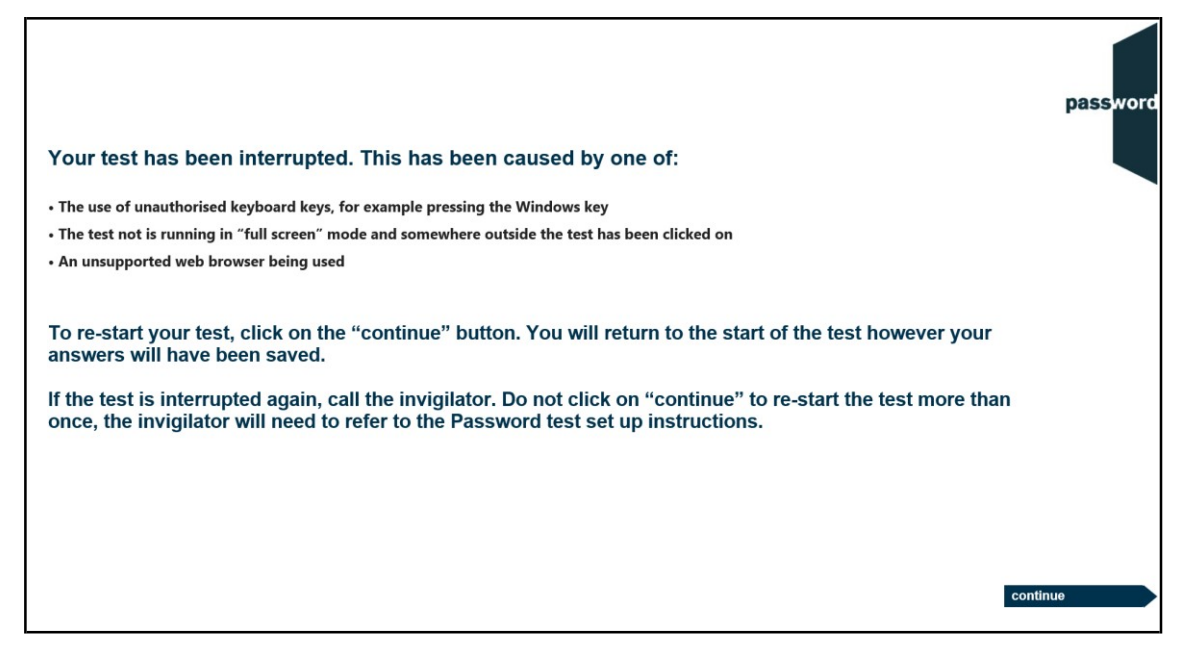

If this happens the test taker can click on the continue button and restart the test, though some test time may be lost. Most answers will have been saved but those to questions in the section being worked on at the time the test was interrupted may need to be re-entered, and also the most recent parts of an essay.

The test will restart at the beginning and the test taker should "click through" completed Password test sections to the test section which was interrupted to complete the test.

If the test is interrupted and you believe that the test taker should not be allowed to complete the test, simply press the "Alt" and "F4" keys together to exit Internet Explorer.

If the test interrupted because it is not running in "full screen" mode (the desktop icon has not been set up as explained in these instructions), the problem must be resolved before restarting the test. Press the "Alt" and "F4"

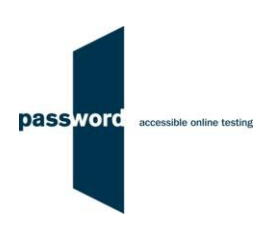

keys together to exit Internet Explorer. Resolve the problem then restart Internet Explorer from the desktop icon to re-enter the test.

If the test interrupted because an unsupported web browser is being used, the problem must be resolved before restarting the test. Press the "Alt" and "F4" keys together to exit the browser. Resolve the problem then start Internet Explorer from the desktop icon; a new test must be started using a new login code.

If clicking on "continue" does not restart the test as expected press the "Alt" and "F4" keys together to exit Internet Explorer and contact the Password team to restart the test. Alternatively, restart Internet Explorer from the desktop icon as usual and start a new test using a new login code and "click through" not answering questions to the Password test section which was interrupted. The test taker should then complete the test, and you should contact the Password team who will merge the two tests so there is a proper result.

## **5 Internet Connection Loss**

If Internet connection is lost for a short period of time during the test, this will usually be noticed when moving onto another section and nothing happens, followed by a message from Internet Explorer that the page cannot be displayed and advising to check the Internet connection.

The test can usually be continued once the connection is restored; sometimes the page is restored automatically, sometimes the "F5" function key must be pressed to do this.

If this does not work, two other options are available. Press the "Alt" and "F4" keys together to exit Internet Explorer, then restart Internet Explorer from the desktop icon as usual when taking a Password test.

Then either:

• Re-enter the original test login and password and then "click through" the test until the question or section being worked on is reached

Or:

- Contact the Password Team for a restart login
- Restart Internet explorer as usual when taking a Password test from the desktop icon
- Enter the restart login (which is case sensitive) into the "Login" field, no password is required, and clickon "login"
- Then "click through" the test until the question or section being worked on is reached

Note that this procedure may not work more than once for any one test and that some test time may be lost. Most answers will have been saved but answers to questions in the section being worked on at the time Internet connection was lost may need to be re-entered, and also the most recent parts of an essay.